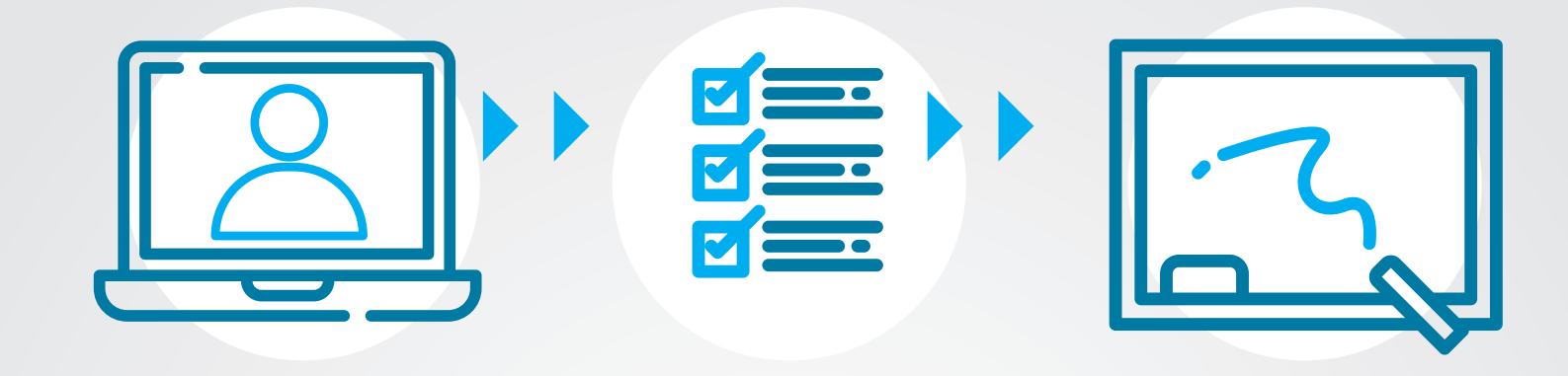

**Procedura je jednostavna!**

## UDISI.M

## **Uputstvo za roditelje za upis djeteta u osnovnu školu preko portala**

U ovom uputstvu objasnićemo način na koji roditelji mogu da podnesu elektronsku prijavu za upis djeteta u prvi razred osnovne škole. Prijava se vrši putem portala **www.upisi.edu.me.**

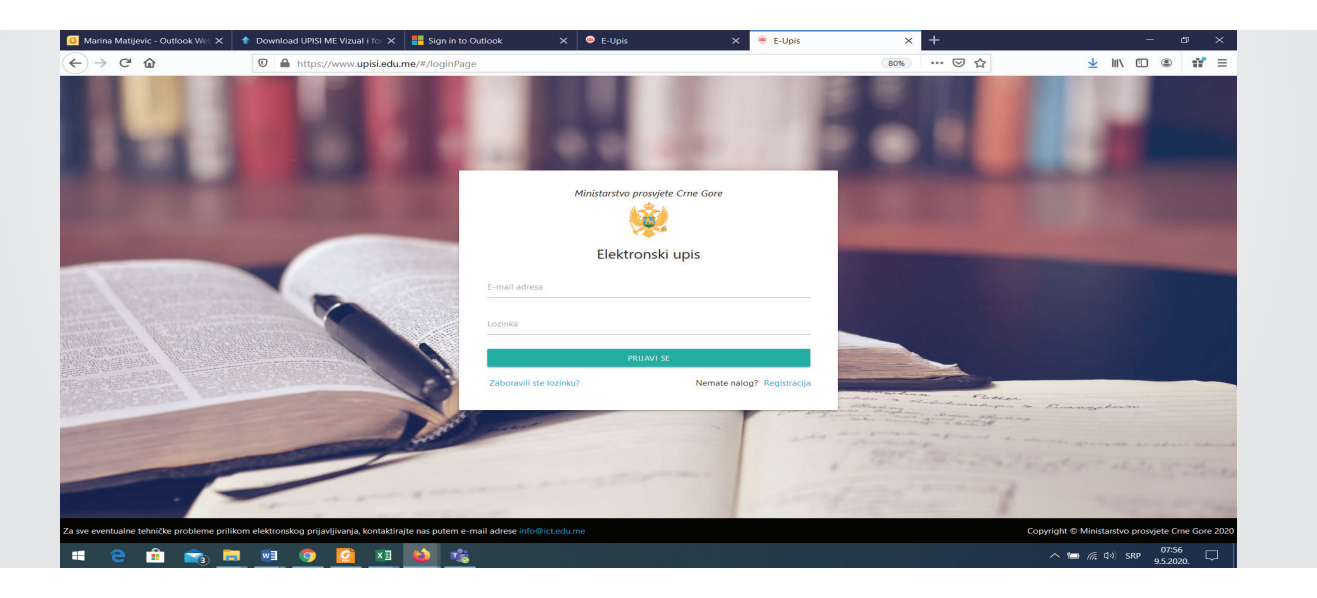

**1**

Nakon što pristupite portalu, prva forma koja se pojavljuje je forma za prijavu. Za prijavu je potrebno da imate prethodno kreiran nalog. Ukoliko nemate kreiran nalog, u donjem desnom uglu forme kliknite na polje Registracija. Tada se otvara forma za registraciju, odnosno za kreiranje naloga. Polja označena zvjezdicom su obavezna za popunjavanje. Vodite računa o tačnosti e-mail adrese koju unosite ovdje, jer će vam na tu adresu stići e-mail s linkom koji morate kliknuti da biste aktivirali svoj nalog.

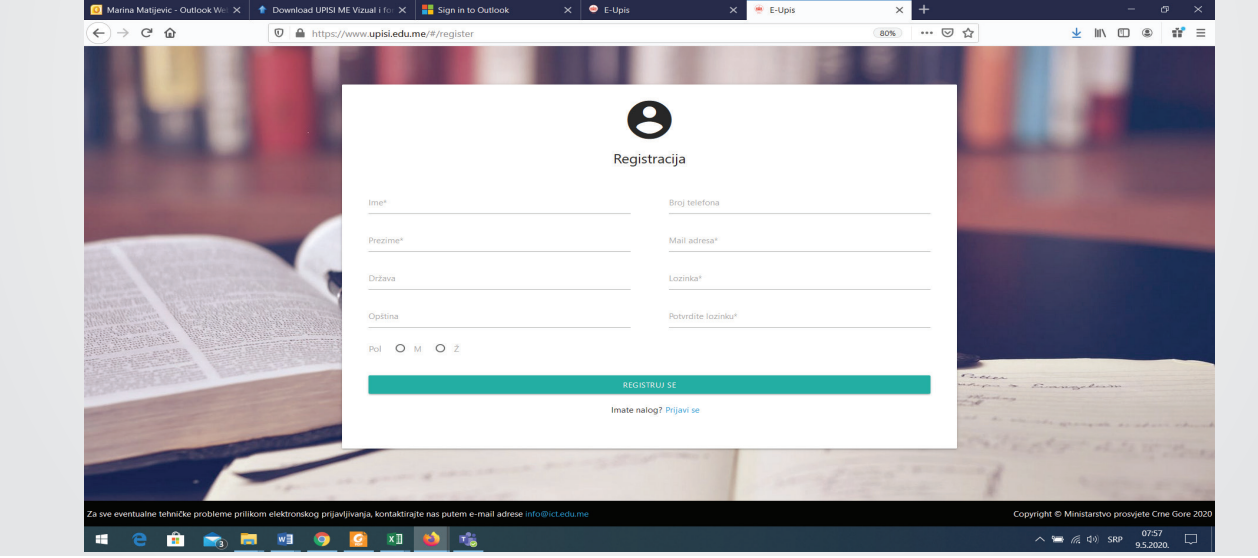

## **Pošto ste kreirali i aktivirali nalog, tim nalogom se prijavljujete na portal.**

**2**

Kada se prijavite na portal pri vrhu prozora koji se otvara možete pročitati informacije o upisu djece u prvi razred osnovne škole, klikom na polje s tim nazivom. Ponovnim klikom na to polje zatvara se prozor s informacijama, a možete i da se spustite mišem na dno prozora kako biste nastavili s podnošenjem prijave.

Ispod polja s informacijama o upisu djece, nalaze se dva polja Podnesi zahtjev – predškolsko i Podnesi zahtjev – osnovna škola, zbog toga što se putem istog portala podnose i zahtjevi za upis djece u predškolske ustanove.

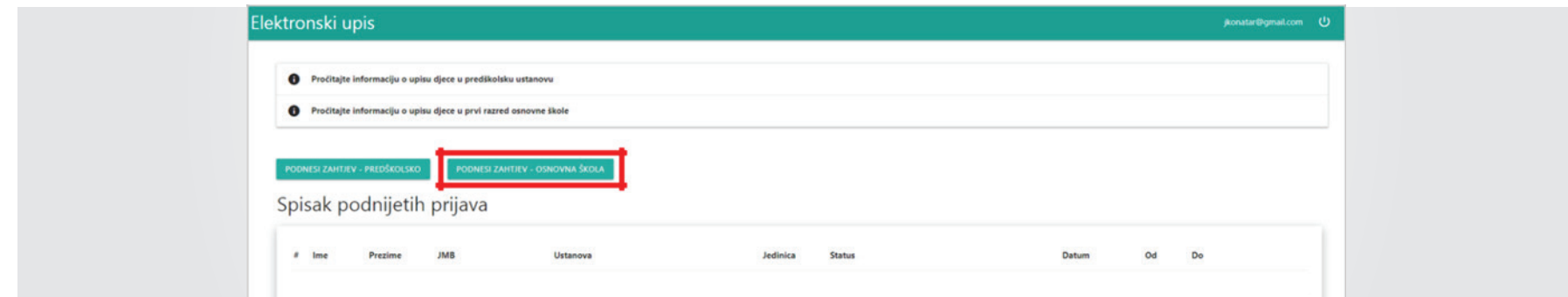

**3**

Odmah ispod ovih dugmadi nalazi se i **Spisak podnijetih prijava** gdje možete pogledati sve vaše prijave koje ste podnijeli putem ovog portala (npr. ako imate dijete koje ste, putem ovog portala, upisali u prvi razred osnovne škole i dijete koje ste upisali u predškolsku ustanovu, ovdje će vam se prikazati obje prijave).

Kada kliknete na dugme **Podnesi zahtjev – osnovna škola,** otvara se novi prozor u koji unosite podatke djeteta koje upisujete. Prije nego što počnete s popunjavanjem, obavezno pročitajte **napomene** koje se nalaze pri vrhu ovog prozora jer su veoma važne za proces upisa djece u prvi razred osnovne škole.

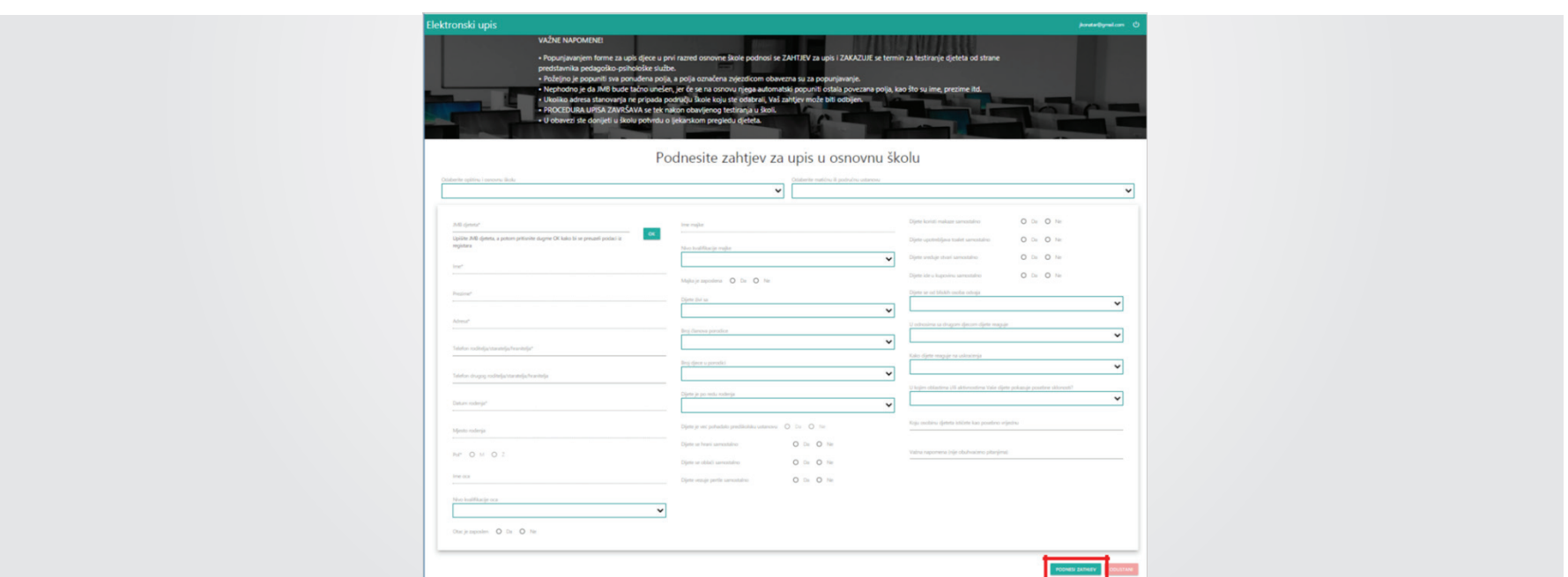

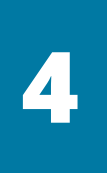

Podatke popunjavate tako što prvo izaberete **opštinu i osnovnu školu** i **matičnu ili područnu ustanovu** iz padajućih listi. Zatim upišete matični broj djeteta, a potom kliknete na dugme OK kako bi se preuzeli podaci iz Centralnog registra stanovništva. Na ovaj način će se automatski popuniti neka polja (kao što su ime, prezime itd.). Polja označena zvjezdicom obavezna su za popunjavanje, ali je poželjno popuniti sva ponuđena polja. Pošto popunite polja, kliknite na dugme **Podnesi zahtjev** u donjem desnom uglu prozora. Tada se pojavljuje poruka "**Potrebno je da odaberete termin za razgovor sa predstavnikom pedagoško-psihološke službe. Odabir termina vrši se izborom opcije "Zakaži" u tabeli** ". Klikom na dugme OK prozor s porukom se zatvara i vraća vas na prethodni prozor sa spiskom podnijetih prijava gdje možete vidjeti prijavu koju ste upravo podnijeli.

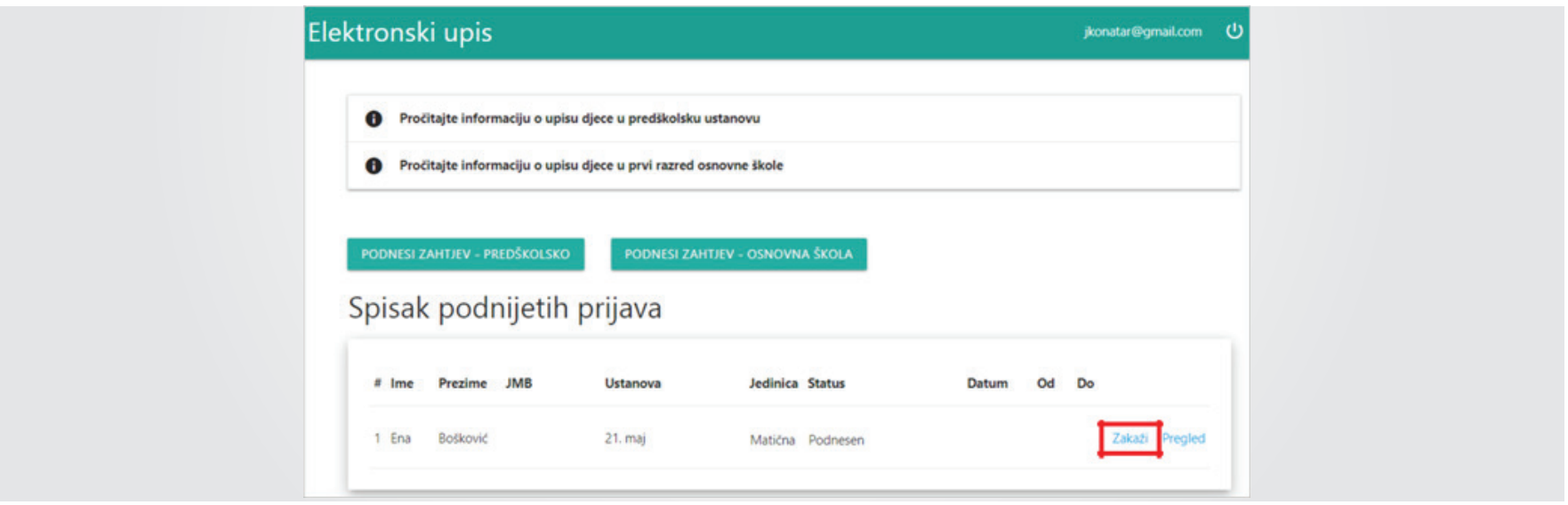

**5**

Klikom na dugme **Zakaži**, pored podnijete prijave, otvara se prozor u kojem prvo odaberete datum iz padajuće liste, a zatim i termin od ponuđenih termina čekiranjem kružića pored željenog termina. Potom, u istom prozoru klikom na dugme Zakaži završavate sa zakazivanjem termina za testiranje djeteta koje vrši pedagoško-psihološka služba i tek tada ste uspješno završili elektronsko podnošenje zahtjeva za upis djeteta u prvi razred osnovne škole.

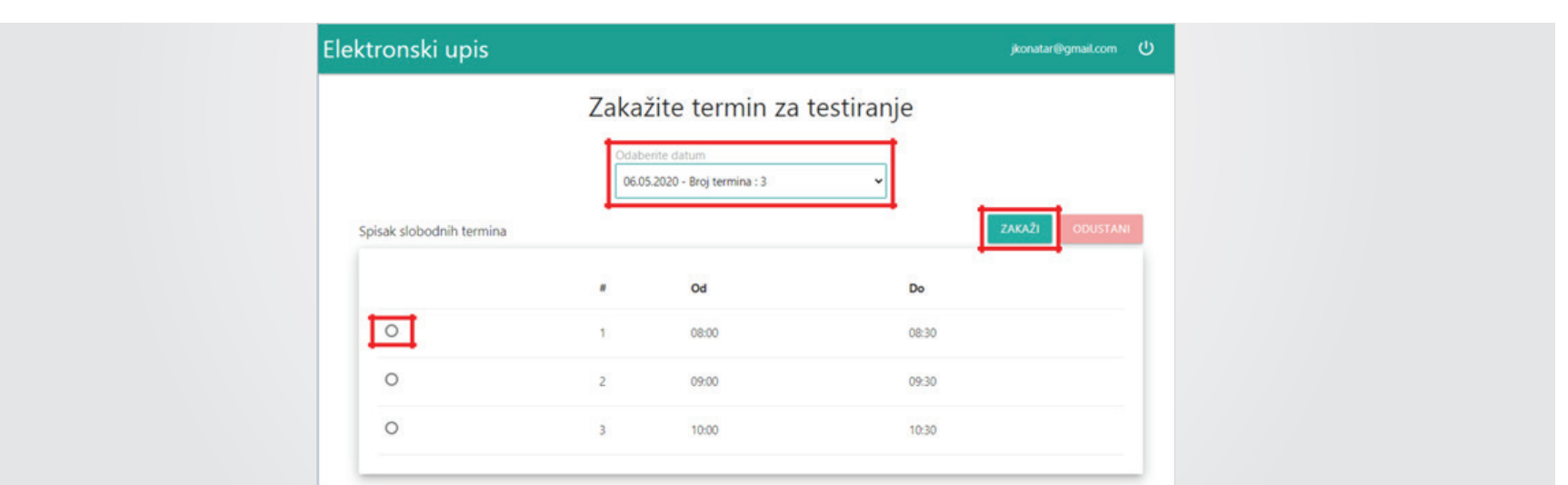

**6**

Pored dugmeta Zakaži nalazi se dugme Pregled koje služi za pregled podataka koje ste popunili prilikom podnošenja zahtjeva/prijave.

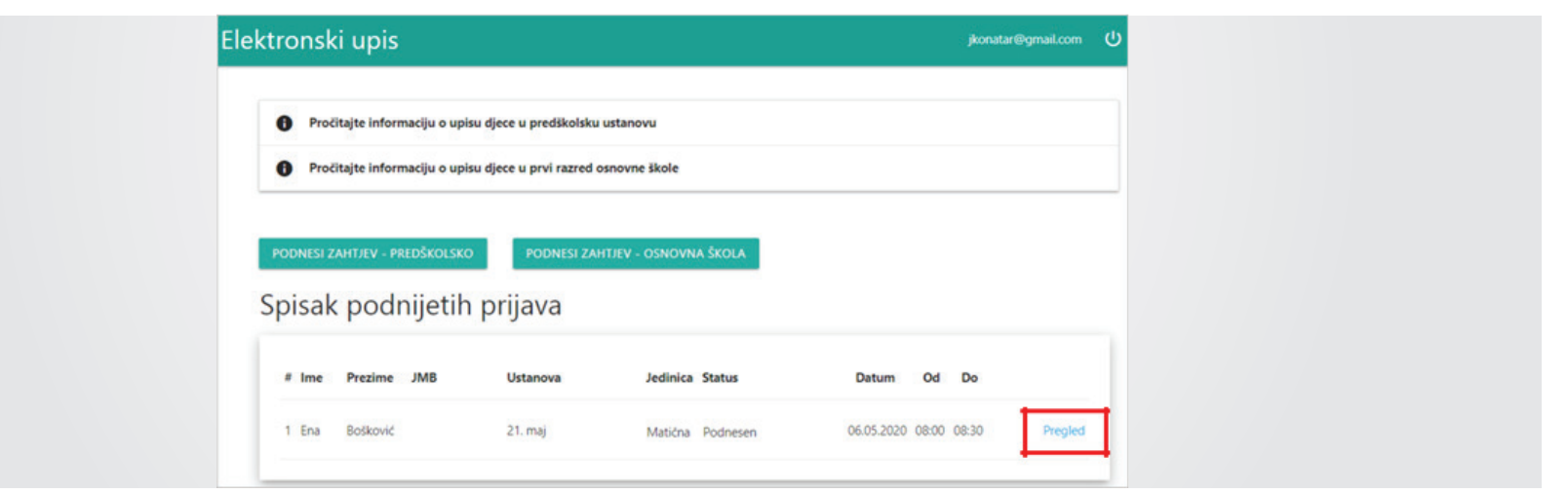

**7**

Popunjavanjem forme za upis djece u prvi razred osnovne škole na portalu www.upisi.edu.me , podnosi se zahtjev za upis i zakazuje se termin za razgovor s predstavnikom pedagoško-psihološke službe, dok se procedura upisa završava tek nakon obavljenog razgovora.

Nakon podnošenja zahtjeva za upis, odjavljujete se s portala klikom na dugme **Odjava** u gornjem desnom uglu prozora.

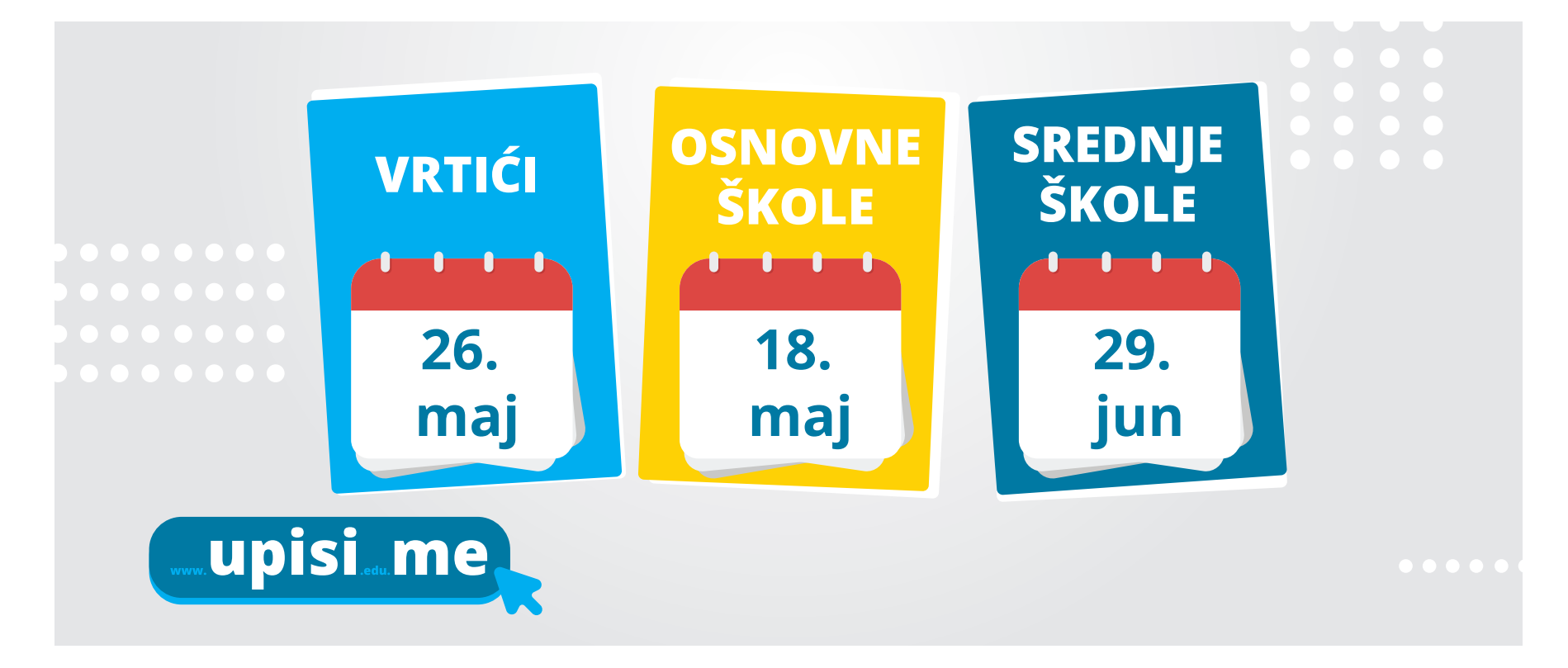

**Uputstvo za roditelje za upis djeteta u osnovnu školu preko portala www.upisi.edu.me.**